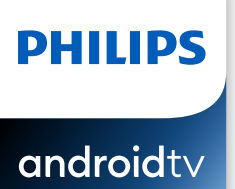

# 5806 series

I l'esthétique du produit est uniquement à but d'illustration Le produit réel peut varier.

# Guide de démarrage rapide

Pour plus de l'aide, s'il vous plaît contactez le service clientèle de votre pays ou consultez le site Web de Philips pour obtenir une assistance par chat. Pour obtenir de l'aide, communiquez avec le centre de service a la clientele Philips au; Dans le Etats-Unis. au Canada, a Puerto Rico ou aux lles Vierges americaines;

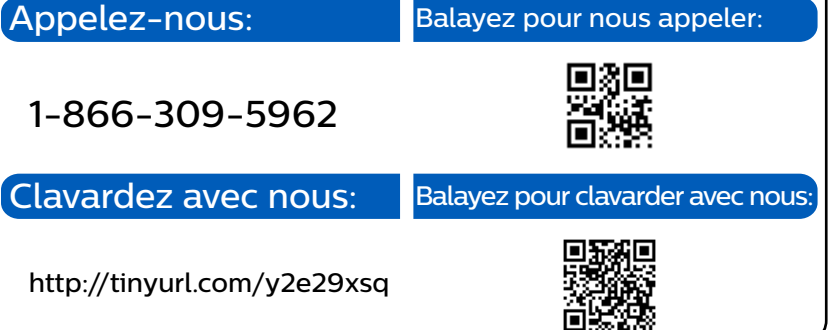

## 1 Utilisation de la télécommande

#### Comment installer les piles dans la télécommande

Quyrez le couvercle de la batterie en le faisant glisser fermement vers le bas. Insérez 2 piles AAA (1.5 V) qui correspondent à la polarité indiquée à l'intérieur du compartiment des piles de la télécommande.

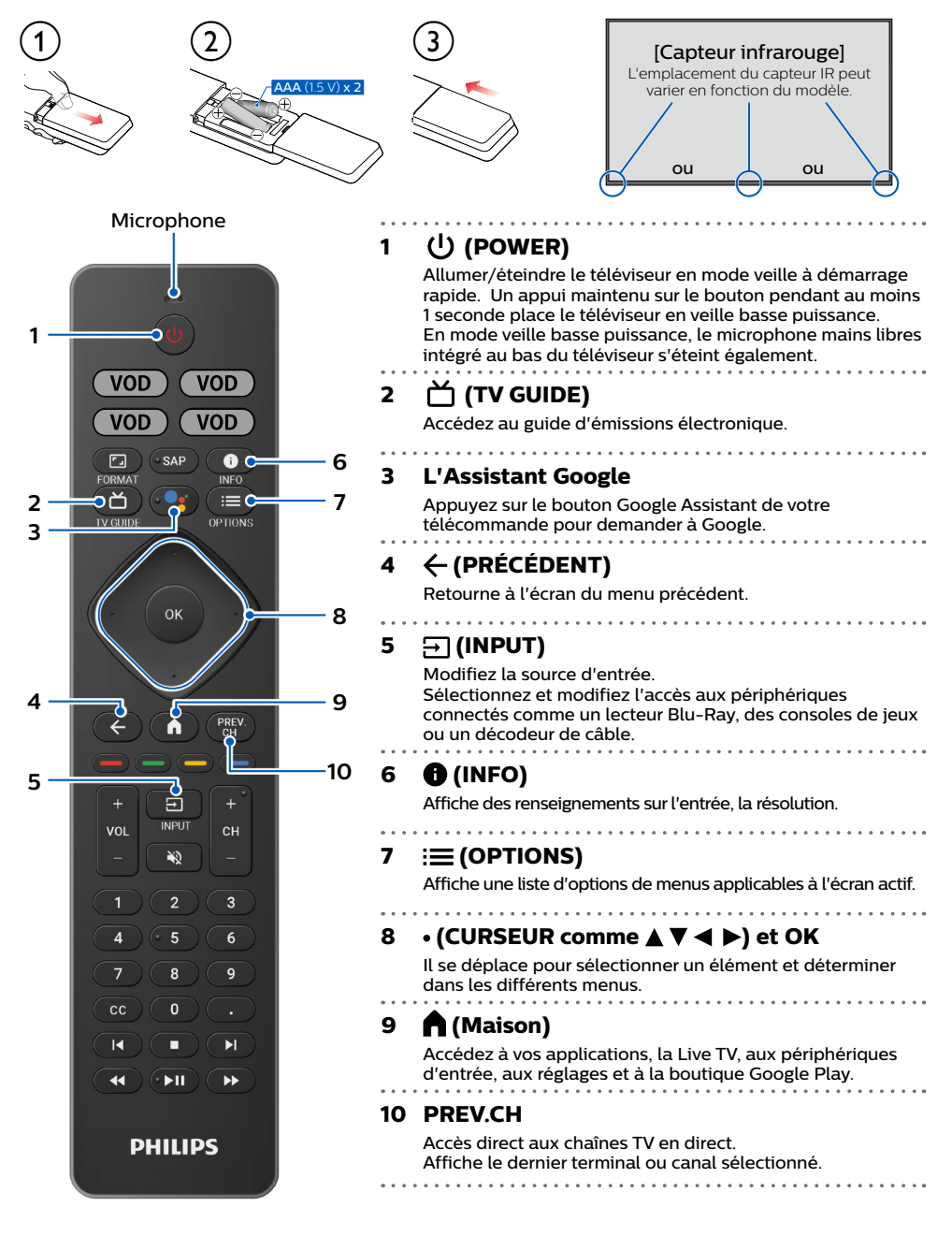

# 2 Meilleure expérience

## Google account

Libérez le vrai potentiel de votre téléviseur. Avec un Google® account, vous pouvez facilement accroître votre bibliothèque de divertissements via la boutique Google Play et à l'application Google Play et aussi maintenir les applications à iour.

Bien que vous puissiez profiter de ce téléviseur Philips Android TV™ sans compte Google grâce à la sélection d'applications préinstallées, nous vous recommandons un compte Google pour télécharger des applications supplémentaires à partir du Google Play Store ou utiliser l'Assistant Google.

#### **A** Remarque:

Connectez-vous simplement à votre Google account.

## Routeur du réseau

#### Connexion câblée:

Pour une meilleure expérience, une connexion câblée est préférable. Connectez un câble Ethernet à partir de votre routeur ou modem au port de réseau local à l'arrière de votre téléviseur Philips Android TV.

#### Connexion sans fil:

Le téléviseur Android TV de la Philips 5000 est muni d'un réseau local sans fil 802.11 ac MIMO pour la diffusion de contenu allant jusqu'à 4K.

#### **A** Remarque:

La performance sans fil peut être affectée par divers facteur, incluant la distance entre le téléviseur et le routeur Wi-Fi. Pour améliorer la performance sans fil, nous recommandons de placer votre routeur Wi-Fi à moins de 15 pieds de votre téléviseur.

#### **A** Remarque:

L'utilisation de réseaux Wi-Fi ouverts ou non chiffrés n'est pas recommandée puisque ces réseaux ne sont pas sécurisés et vos données pourraient être à risque.

#### **8** Conseil:

Si votre routeur Wi-Fi a été réglé par votre fournisseur de service Internet, vous pouvez trouver une étiquette en bas de votre routeur indiquant votre identifiant SSID et votre mot de passe.

## Configurer Android TV avec votre smartphone ou tablette Android.

Si vous avez un téléphone ou une tablette Android™, vous pouvez configurer rapidement et facilement votre Android TV à partir de votre appareil Android. Le couplage de votre appareil Android vous permettra de synchroniser sans fil vos informations d'identification Wi-Fi, votre compte Google et vos applications compatibles avec Android TV. Lors de la configuration initiale, vous serez invité à configurer votre téléviseur avec votre appareil Android, sélectionnez Oui et suivez les instructions à l'écran

#### **A** Remarque:

Veillez à activer le mode de couplage sur votre appareil Android au début.

# 3 Découvrez votre téléviseur

À partir de l'écran Accueil d'Android TV, vous pouvez facilement accéder aux films, aux émissions de télévision, à la musique, aux applications, aux périphériques d'entrée, aux paramètres et bien plus. Pour revenir à l'écran d'accueil à tout moment, appuyez sur **ne (Maison)** sur votre télécommande.

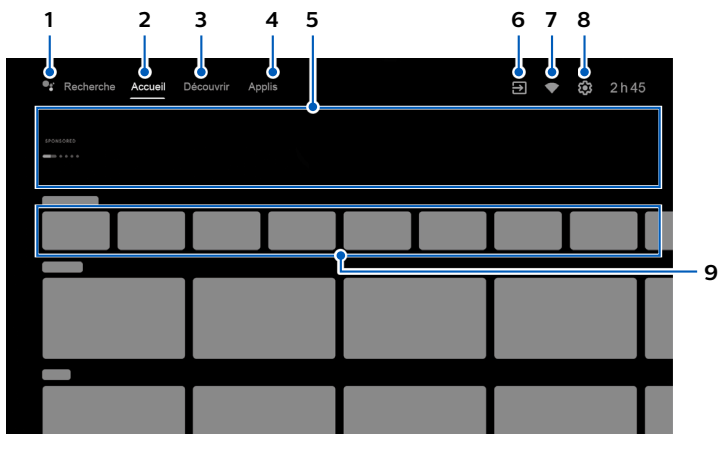

#### **1** L'Assistant Google

Avec le Google Assistant, accédez rapidement aux divertissements, contrôlez les appareils intelligents, obtenez des réponses à l'écran et plus encore en utilisant votre voix.

## **Accueil Onglet 2**

## **3** Onglet Découvrir

Les recommandations sont présentées par sujet ou thème Les recommandations sont basées sur l'historique de la montre. Les intérêts et les nouvelles .tendances

## **4** Onglet Applis

Galerie d'applications qui sont pré-installées ou que vous avez installées. Vous devez vous connecter avec un compte Google pour visiter et télécharger des applications à partir du Google Play Store.

## **5** Points saillants

Vous pouvez trouver des suggestions de films et d'émissions à regarder qui sont triés sur le volet par les experts du divertissement de Google Play ou parrainés par les partenaires des médias.

#### **Entrées 6**

Basculez les entrées entre vos appareils sources préférés et le tuner RF intégré.

## **réseau du État 7**

Affichez l'état du réseau et ouvrez les paramètres réseau si sélectionnés.

## **Réglages 8**

Configurez les paramètres de votre téléviseur et connectez-vous aux appareils sans fil.

#### **9** Comment organiser vos applications préférées

Sélectionnez l'application et appuyez longuement sur **OK** sur votre télécommande. Pour vous déplacer, sélectionnez **Déplacer** dans la liste et appuyez sur **OK**. Utilisez  $\blacktriangle$  bour vous déplacer vers la gauche ou la droite Appuyez sur **OK** Pour supprimer, sélectionnez **Supprimer des favoris** dans la liste et appuyez sur OK.

# 4 Live TV/Antenne

Pour sélectionner les chaînes, utilisez **CH + / –** sur votre télécommande. Pour l'installation des chaînes de télévision à l'aide d'un décodeur, allez à « 6 Connecter vos périphériques ».

## Ajouter des chaînes

Pour ajouter pour la première fois ou des chaînes supplémentaires, suivez les étapes ci-dessous;

1. Dans le menu Accueil, accédez à la ligne Applis et sélectionnez How to...

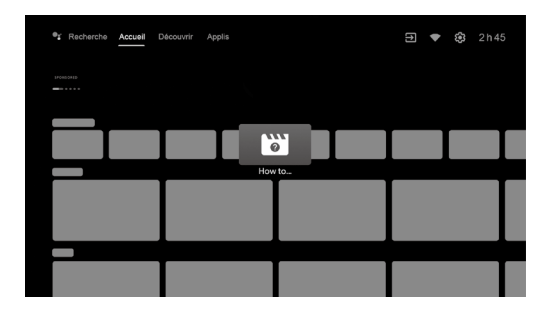

- 2 Sélectionnez Live TV pour ouvrir la page d'installation de la chaîne. Une fois ouvert. sélectionnez Setup et appuyez sur OK.
- 3. Sélectionnez votre type de signal **Antenne / Câble** pour démarrer l'installation des canaux.

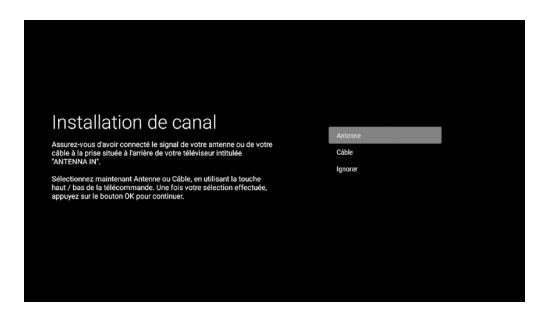

## Liste des chaînes

Appuyez sur OK lorsque vous regardez la télévision en direct pour ouvrir la liste des chaînes.

## Guide des émissions

**Pour afficher la dernière programmation des programmes TV, appuyez sur <b>CO** (TV GUIDE) sur votre télécommande

#### **:**E**Tip**

La fonction TV en direct est uniquement compatible avec l'antenne et certaines chaînes câblées. Pour accéder à votre décodeur ou à d'autres entrées de source, vous devez appuyer  $\overline{H}$  (**INPUT**) sur votre télécommande.

# 5 L'Assistant Google

Android TV avec Google Assistant offre une expérience de visionnage plus intelligente. Recherchez et regardez facilement des films à succès diffusez des applications et profitez de jeux multijoueurs. Posez des questions et voyez les réponses de Google sur grand écran. Tamisez les lumières et contrôlez d'autres appareils domestiques intelligents.

Ou même gérez les tâches en utilisant votre voix. Pour profiter de tous les avantages du Google Assistant, une connexion Internet et un compte Google sont nécessaires. Pour vous connecter  $\dot{a}$  votre compte Google, accédez à **Paramètres** > **Comptes et connexion > Ajouter un compte**. Pour en savoir plus sur l'Assistant Google, veuillez visiter: https://assistant.google.com

## Comment utiliser le Google Assistant mains libres sur votre téléviseur

Pour utiliser le Google Assistant mains libres sur votre téléviseur, assurez-vous que le microphone à champ lointain intégré est activé et que l'activation du Google Assistant a été acceptée lors de la configuration. Vous pouvez démarrer une conversation sans utiliser de télécommande en disant simplement « Hey Google, quel temps fait-il? » ou « Hey Google, monte le volume. » Lorsqu'elle est activée par la voix, la barre de dialogue du Google Assistant apparaît en bas de l'écran de votre téléviseur.

## Comment utiliser le Google Assistant avec votre .télécommande

Pour utiliser le Google Assistant sur votre télécommande, assurez-vous que la télécommande est connectée via Bluetooth au téléviseur. Pour vérifier cela accédez à **Paramètres** > **Télécommandes et accessoires** sur votre téléviseur. Si la télécommande n'est pas connectée. maintenez enfoncés simultanément le bouton Volume (-) et Google Assistant pendant 3 secondes et sélectionnez « Ajouter un accessoire » dans le menu.

Vous pouvez démarrer une conversation en appuyant simplement sur le bouton Google Assistant de votre télécommande pour poser une question à Google ou prononcer une commande.

Lors d'une activation par bouton, la barre de dialogue Google Assistant s'affiche au bas de l'écran du téléviseur

## Protection de la vie privée intégrée

Google Assistant est concu en tenant compte de votre confidentialité. Vous pouvez supprimer n'importe quel historique des commandes vocales en disant simplement: « Hey Google. supprime ce que je viens de dire, » Vous pouvez également désactiver les microphones intégrés en faisant glisser le commutateur du micro vers la gauche. Les quatre voyants LED deviendront alors orange fixe pour indiquer qu'ils sont éteints.

Pour plus de détails sur la confidentialité, veuillez visiter: https://safety.google/intl/en-US

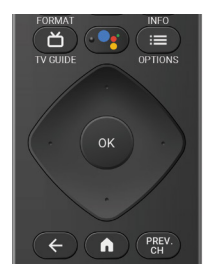

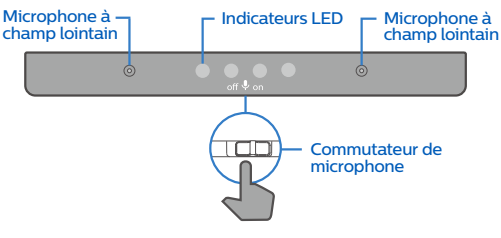

# **6** Connecter vos périphériques

## Comment utiliser les périphériques externes

#### Connecter un décodeur de câble, de satellite ou d'IPTV **8** Conseil:

Connectez vos périphériques externes à votre téléviseur Android TV avant de mettre en marche.<br>Si vous connectez à une antenne via un câble BE Si vous connectez un décodeur via un câble HDMI

Toute émission de DTV diffusée dans votre région peut être captée gratuitement au moven d'une antenne

Si vous connectez un décodeur via un câble HDMI Si le téléviseur est connecté à un décodeur câble ou satellite via un câble HDMI, vous devez sélectionner la source correcte en utilisant  $\overline{\rightarrow}$ **(INPUT)** sur votre télécommande.

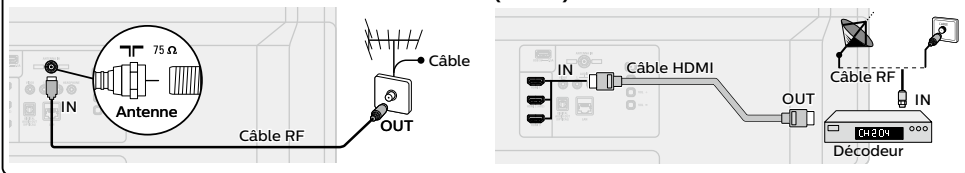

## Changer l'entrée des périphériques qui sont connectés au téléviseur

Appuyez sur  $\overline{\rightarrow}$  (INPUT) pour changer la liste de périphériques d'entrée.

**e** Conseil:

Pour obtenir la meilleure qualité d'image de votre périphérique de source.

EDID 1.4 est utilisé pour les périphériques d'anciennes générations en 2K ou 4K @ 30 Hz. **EDID 2.0** est utilisé pour des périphériques modernes 4K @ 60 Hz et 4K avec HDR 10.

- **1**. Appuyez sur **:三 OPTIONS** sur votre télécommande et accédez à **Paramètres** et appuyez sur **OK**.
- 2. Sélectionnez **Préférences de l'appareil** et appuyez sur **OK**.
- **3.** Sélectionnez **Entrées** et appuyez sur **OK**.
- 4. Sélectionnez Version EDID HDMI et appuyez sur OK.

## Comment l'utiliser Chromecast intégré

#### La diffusion vous permet de reproduire vos applications préférées sur le grand écran. **e** Conseil:

- Le périphérique que vous utilisez pour diffuser vers votre téléviseur doit être sur le même réseau.
- 1. Quyrez l'application activée avec Chromecast intégré.
- 2. Touchez  $\overline{2}$
- 3. Touchez le périphérique que vous souhaitez diffuser.

## Comment connecter vos périphériques Bluetooth<sup>®</sup>

Pour apparier vos périphériques Bluetooth®, comme un casque d'écoute, un clavier ou un périphérique de jeu sans fil, avec votre téléviseur Android TV.

.<br>**1.** À l'écran d'accueil d'Android TV, sélectionnez **Paramètres** dans le coin supérieur droit de l'écran.

- 2. Sélectionnez Télécommande et accessoires.
- 3. Activez le mode Apparier sur votre périphérique.
- 4. Sélectionnez Ajouter un accessoire.
- 5. À l'aide de la télécommande du téléviseur, sélectionnez votre appareil dans la liste qui apparaît sur le téléviseur.

6. Votre téléviseur Android TV s'appariera à votre périphérique.

#### **8** Conseil:

Certains périphériques peuvent nécessiter des étapes supplémentaires. Veuillez consulter le guide du périphérique Bluetooth pour de plus amples renseignements.

# **7** Contrôles parentaux

## Contrôles parentaux

Vous pouvez empêcher vos enfants de regarder certaines émissions ou chaînes en configurant les contrôles parentaux à l'aide d'un verrouillage de classement.

## Comment configurer les contrôles parentaux

- 1. À l'écran d'accueil d'Android TV, sélectionnez **Paramètres** dans le coin supérieur droit de l'écran et appuyez sur OK.
- 2. Sélectionnez **Chaîne** > **Contrôles parentaux** et appuyez sur OK.
- **3.** Saisissez votre code PIN (\*) > Restrictions liées aux programmes > Classifications.
- 4. Sélectionnez **Classifications** comme décrit dans le tableau ci-dessous et appuyez sur **OK**.

#### **A** Remarque:

Le code PIN par défaut est « 1234 ».

Si vous avez oublié le code PIN à 4 chiffres actuel, vous pouvez réinitialiser le code en effectuant uneréinitialisation des données d'usine

Restrictions liées aux programmes s'affiche uniquement lorsque la dernière entrée sélectionnée n'est pas HDMI.

#### $\blacksquare$  Types de classement et niveau de restrictions

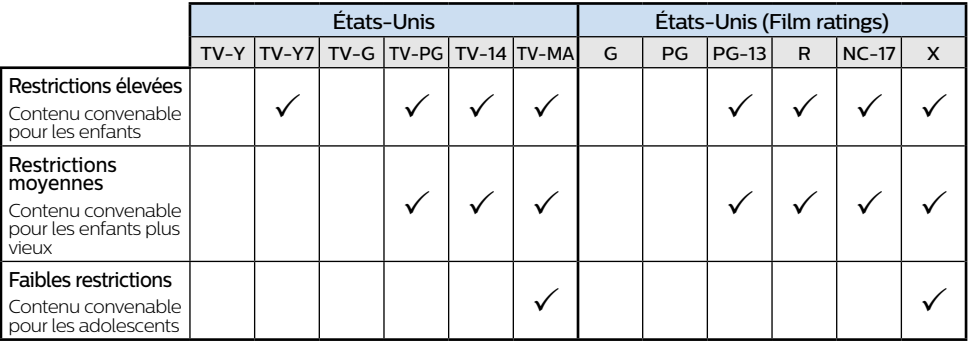

## Filtre SafeSearch pour la recherche sur Google

SafeSearch peut vous aider à bloquer des images explicites ou inappropriées à partir de vos résultats de recherche sur Google. Le filtre SafeSearch aide à bloquer la majeure partie du contenu destiné aux adultes de votre téléviseur. La supervision parentale est fortement recommandée.

- 1. À l'écran d'accueil d'Android TV, sélectionnez **Paramètres** dans le coin supérieur droit de l'écran et appuyez sur OK.
- 2. Sélectionnez **Préférences de l'appareil** et appuyez sur OK.
- 3. Sélectionnez l'Assistant Google et appuyez sur OK.
- 4. Sélectionnez **Filtre SafeSearch** et appuyez sur OK.

# Dépannage *8*

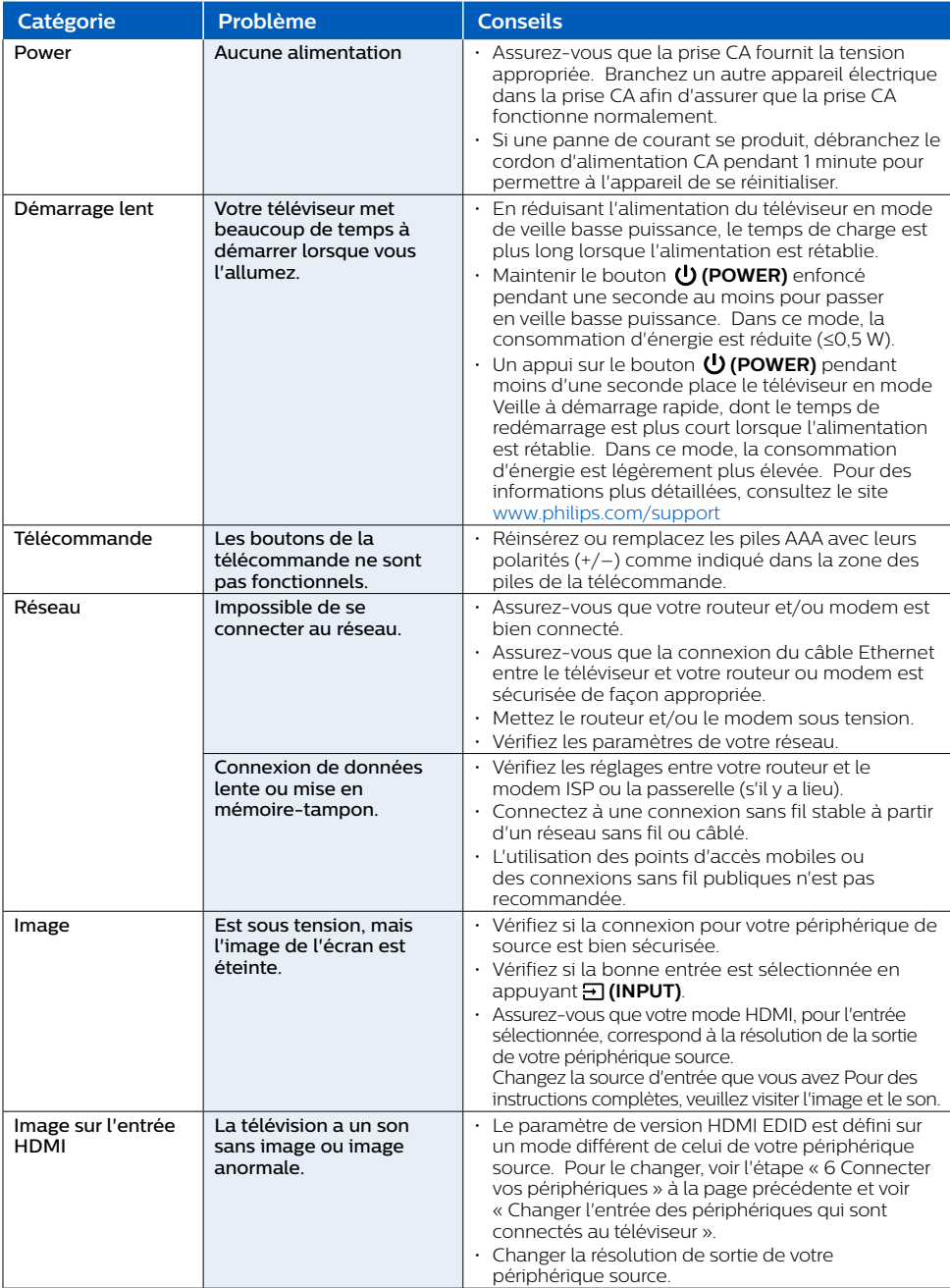

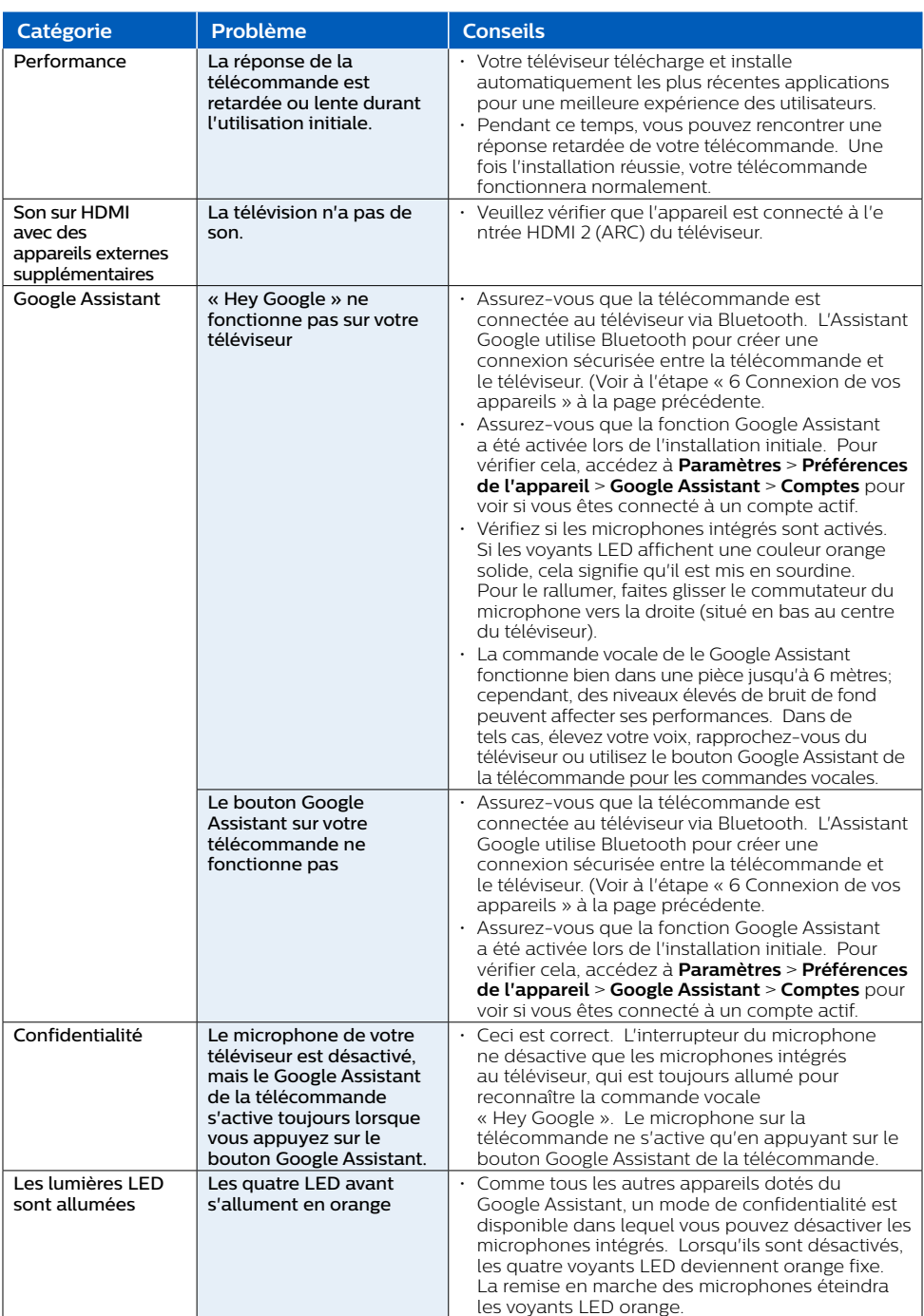

# Caractéristiques

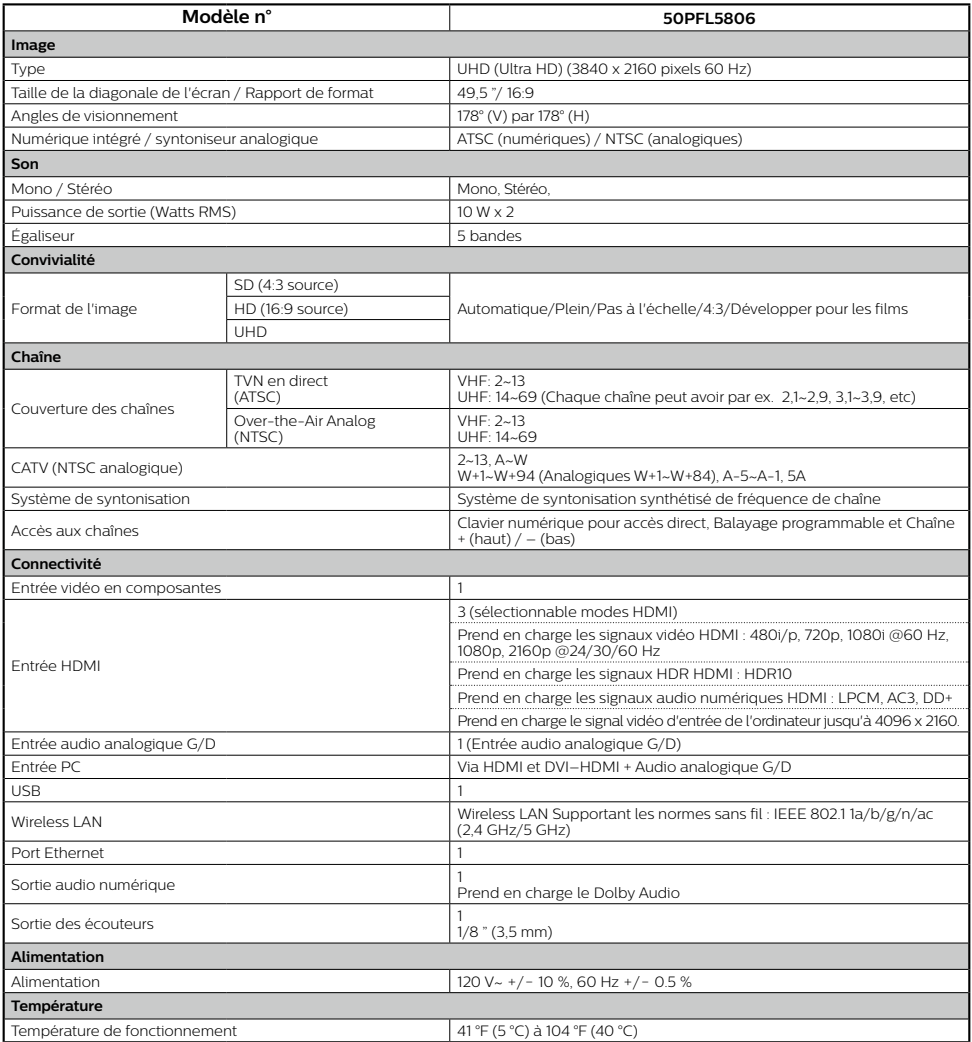

\* Les caractéristiques sont sujettes à des modifications sans préavis.

## Copyright

Toutes les autres marques, déposées ou non déposées, sont la propriété de leurs détenteurs respectifs.

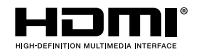

Les termes HDMI et HDMI High- Definition Multimedia Interface, de même que le logo HDMI sont des marques commerciales ou des marques déposées de HDMI Licensing Administrator. Inc. aux États-Unis et dans d'autres pays.

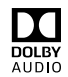

Fabriqué sous licence de Dolby Laboratories. Dolby, Dolby Audio, et le symbole double-D sont des marques de commerce de Dolby Laboratories Licensing Corporation.

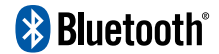

Le mot servant de marque et les logos Bluetooth® sont des marques déposées appartenant à Bluetooth SIG, Inc. et tout usage de ces marques par HDMI control Funai Electric Co., Ltd. est sous licence. Les autres marques de commerce et noms commerciaux sont ceux de leurs détenteurs respectifs.

Google, Android, Google Play, Android TV et les autres marques sont des marques de commerce de Google LLC

L'utilisation de ce téléviseur nécessite le consentement à la politique de confidentialité et aux conditions d'utilisation de Google

Cet appareil est conforme à la partie 15 des règles de la FCC. Le fonctionnement est assujetti à ces deux conditions : (1) cet appareil ne peut pas causer du brouillage préjudiciable et (2) cet appareil doit accepter toute interférence recue, notamment les interférences qui peuvent entraîner un fonctionnement non désiré.

Les caractéristiques et spécifications sont soumises à des modifications sans préavis.

Les services en réseau le contenu et les systèmes d'exploitation et les logiciels de ce Produit peuvent être assujettis aux conditions générales individuelles et peuvent être modifiés, interrompus et suspendus en tout temps et ils peuvent nécessiter des frais, une inscription et des renseignements de carte de crédit.

L'Académie Américaine de Pédiatrie déconseille la télévision pour les enfants de moins de deux ans.

Certaines fonctions nécessitent une connexion Internet à large bande en continu, une mise à iour du micrologiciel et/ou une bande passant minimale. Les services Internet varient selon la région.

## License

Funai Corporation, Inc. offre par les présentes à fournir, sur demande, une copie du code source correspondant d'ouvrir le code sous copyright sur un « TEL QUEL » code utilisé dans ce produit pour lequel une telle offre est demandée par les licences respectives. Cette offre est valable jusqu'à trois ans après l'achat du produit à toute personne qui reçoit ces informations. Pour obtenir le code source, s'il vous plaît contacter Funai Corporation, Inc. Doit écrire Funai Service Corporation OSS Request, 2425 Spiegel Drive, Groveport, OH 43125, USA. Funai Corporation, Inc. décline toute garantie et les représentations concernant logiciel et code source connexe, y compris la qualité, la fiabilité, la facilité d'utilisation et la précision, et aussi renoncer à tout expresse, implicite, légale ou autre, y compris, sans limitation, toute garantie implicite de titre, de non-contrefaçon, la qualité marchande ou aptitude à un usage particulier. Funai Corporation, Inc. no est tenu de faire une correction au code source ou le code source open source ou fournir un soutien ou une aide à son sujet. Funai Corporation, Inc. décline toute responsabilité ou liée à l'utilisation de ce logiciel et / ou le code source.

Pour de l'aide supplémentaire, appelez au service à la clientèle de votre pays.

- Pour obtenir de l'aide, contactez le centre de service à la clientèle Philips.
- aux États-Unis, au Canada, à Puerto Rico ou aux Îles Vierges américaines 1866 309 5962 Saisissez les numéros de série et de modèle ci-dessous situés du côté gauche et à l'arrière du boîtier du .téléviseur

: Modèle

: Série

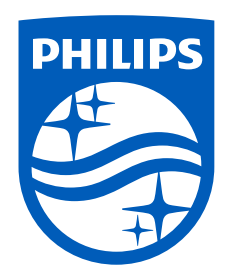

Pour des instructions complètes, veuillez visiter la des manuelles completes, ventile visite<br>www.philips.com/support pour télécharger la version complète du manuel de l'utilisateur en ligne.

Ce produit a ete fabrique par et est vendu sous la<br>responsabilite de Funai Corporation, Inc., et Funai Corporation, Inc. est le garant en ce qui concerne ce produit.

Les marques commerciales sont la propriété de Koninklijke Philips N.V. ou de leurs détenteurs .respectifs